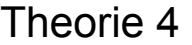

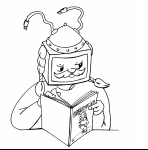

Klasse: \_\_\_\_\_\_\_\_\_

Name:

## Der Arbeitsplatz

Mit einem Doppelklick auf das Symbol "Arbeitsplatz" öffnet sich ein Fenster, das dir unter anderem folgendes zeigt:

• **Auf diesem Computer gespeicherte Dateien**  Falls du keinen anderen Ordner angibst, schlagen die meisten Windows-Programme diesen Speicherplatz für deine Dateien (="Eigene Dateien") vor.

#### • **Festplatten**

Hier siehst du die in deinem Computer eingebauten Festplatten.

• **Geräte mit Wechselmedien**

Darunter versteht man z. B. Diskettenlaufwerke, CD-ROM-Laufwerke, ZIP-Drives • **Netzlaufwerke**

Ein Netzlaufwerk ist eigentlich freigegebener Speicherplatz auf einer Festplatte in einem anderen Computer (meist ein Server) im Netzwerk.

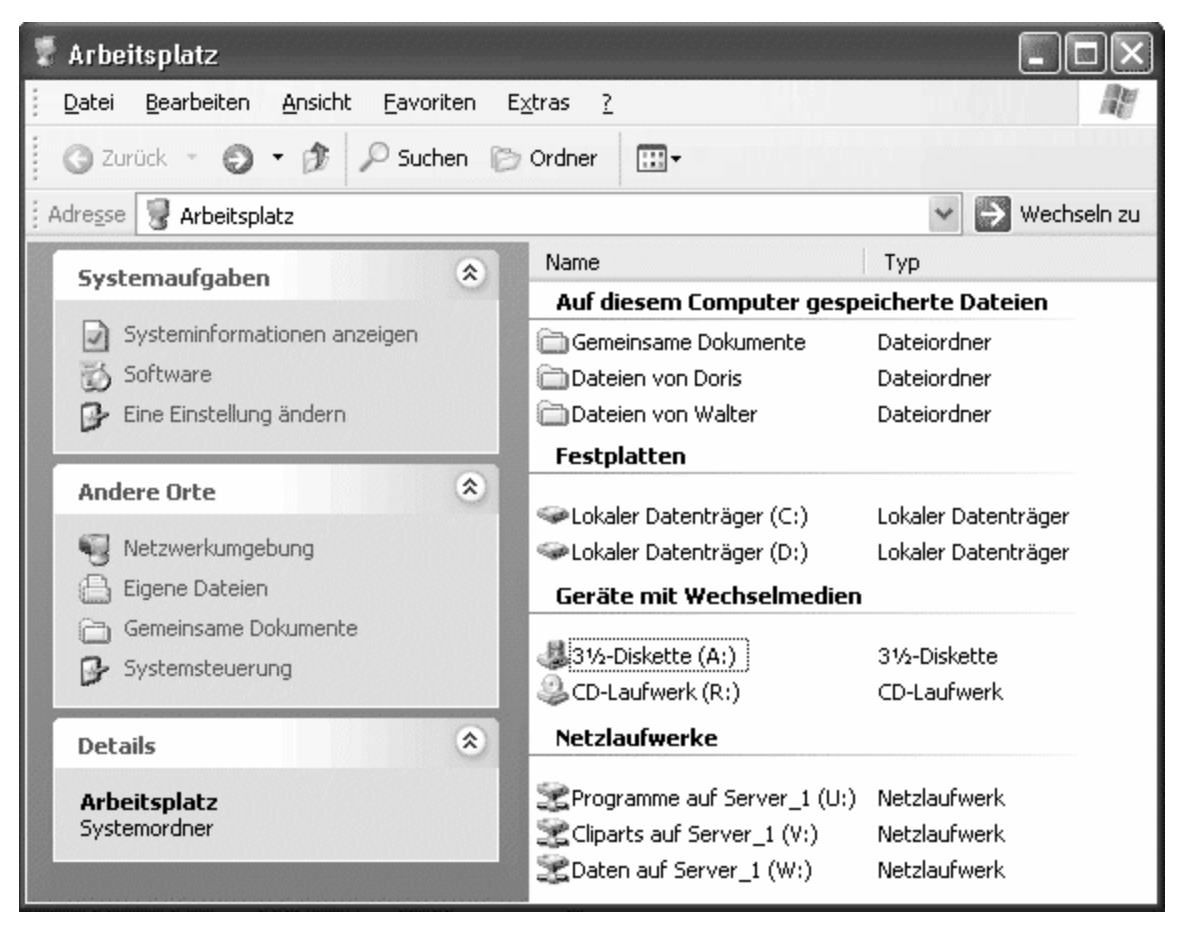

Die **Laufwerke** dienen dazu, um Programme oder Daten (Texte, Bilder, Musik ...) darauf zu speichern oder davon zu laden (d. h. für dich arbeitsbereit zu machen). Sie sind gekennzeichnet mit einem Buchstaben gefolgt von einem Doppelpunkt.

A: und B: sind für Diskettenlaufwerke reserviert.

C:, D:, E: ... Z: stehen für Festplatten und andere Laufwerke zur Verfügung.

R: stellt in unserem Beispiel ein CD-ROM-Laufwerk dar.

U:, V:, W: sind in unserem Fall Netzlaufwerke.

Auf einem dieser Laufwerke wirst du später deine Dateien speichern.

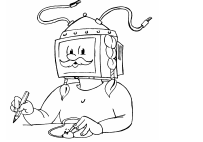

Klasse:

Name: \_\_\_\_\_\_\_\_\_\_\_\_\_\_\_\_\_\_\_\_

- 1) Starte Paint
- 2) Zeichne ein ähnliches Dreieck "**links unten**" am Bildschirm mit Hilfe des Symbols "Vieleck":

Vergiss die Hilfslinie nicht!

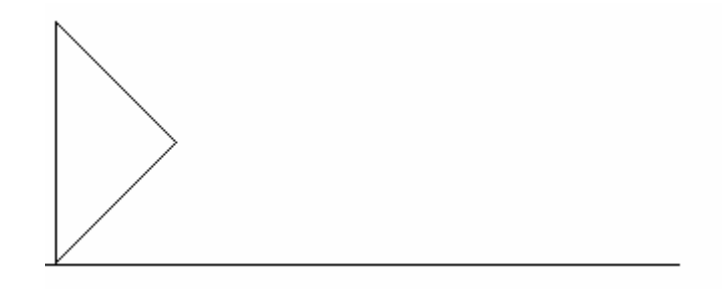

- Benutze das Symbol "Auswahl" und markiere mit der Maus dein Dreieck (das Dreieck erscheint in einem strichlierten Rahmen).
- Kopiere das Dreieck: Bearbeiten  $\rightarrow$  Kopieren (Das Dreieck befindet sich jetzt auch in der Zwischenablage)

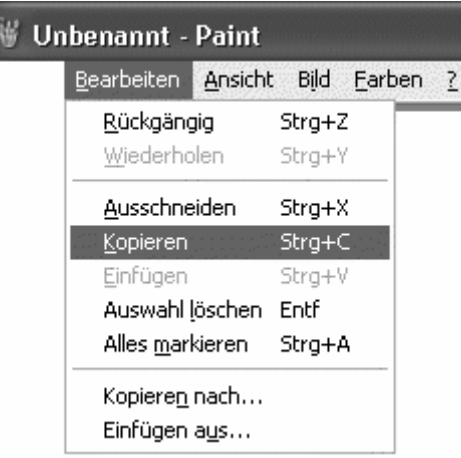

- Füge das kopierte Dreieck ein: Bearbeiten  $\rightarrow$  Einfügen (Das eingefügte Dreieck erscheint in der linken oberen Ecke des Bildschirmes)
- Ziehe es an die gewünschte Stelle in der Zeichnung. Achte darauf, dass du das Symbol für "transparenten Hintergrund" angeklickt hast.
- Wiederhole das Einfügen und Aneinanderreihen, bis ein Muster entstanden ist.

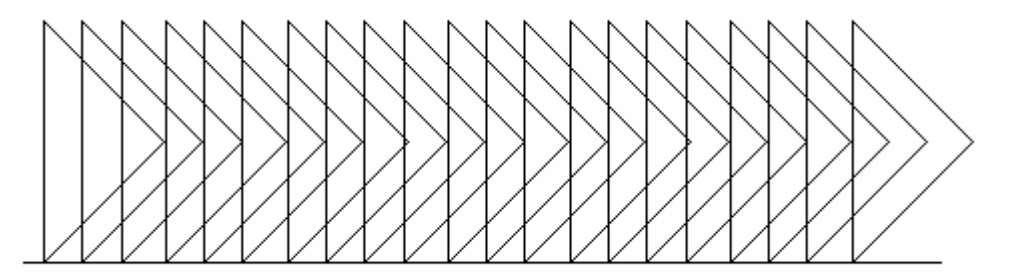

Praxis 17

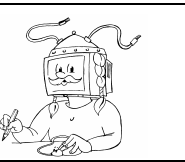

Klasse:

Name:

# Wir wollen Text verschieben

- 1) Suche deinen persönlichen Ordner und öffne die Datei Info.txt!
- 2) Wir wollen einen Satz deines Textes an eine andere Stelle setzen.

#### Der Satz

*"Dabei sorgt Windows XP (mehr oder weniger) für Ordnung und Sicherheit."* soll das Ende des Textes bilden.

- Markiere den oben genannten Satz mit der Maus
- Verwende die Funktion Bearbeiten  $\rightarrow$  Ausschneiden! Der markierte Text verschwindet (er befindet sich in der "Zwischenablage").

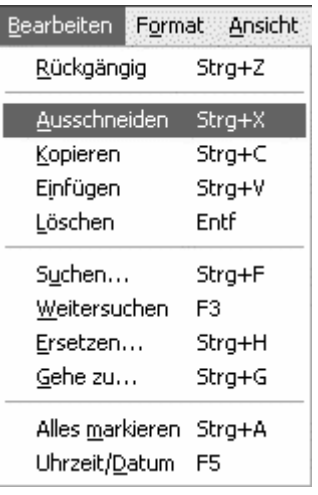

- Setze den Cursor an das Ende deines Textes in eine leere Zeile
- Klicke auf Bearbeiten  $\rightarrow$  Einfügen Der Text erscheint an der gewünschten Stelle.

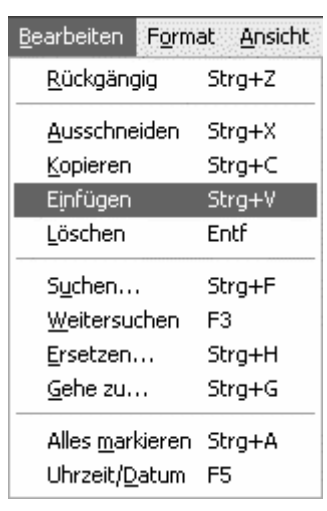

### 3) Speichern!

Dein Text ist jetzt wieder durch den neuen Text ersetzt worden.

- 4) In der Zwischenablage befindet sich noch immer der Satz: *"Dabei sorgt Windows XP (mehr oder weniger) für Ordnung und Sicherheit."*
	- Setze den Cursor wieder an das Ende deines Textes in eine leere Zeile
	- Klicke auf Bearbeiten  $\rightarrow$  Einfügen Der Text wird wieder aus der Zwischenablage hervorgeholt und an die gewünschte Stelle gesetzt. Das kann man beliebig oft wiederholen.

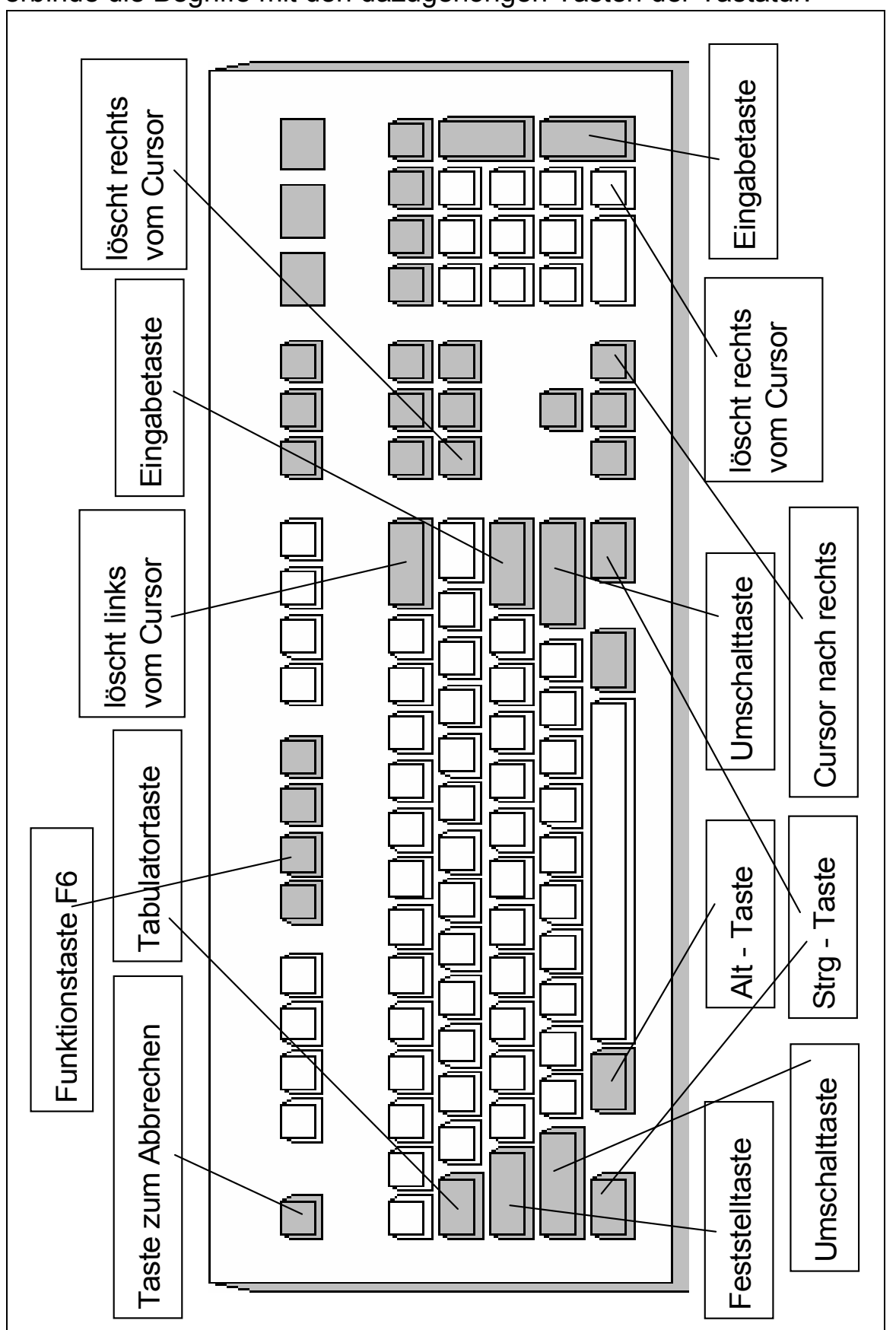

### Verbinde die Begriffe mit den dazugehörigen Tasten der Tastatur!